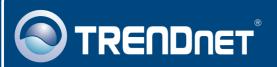

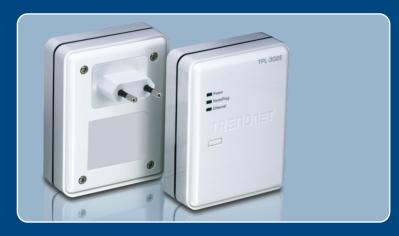

Quick Installation Guide

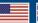

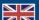

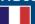

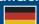

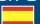

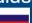

TPL-302E TPL-302E2K H/W: V1

## Table of Contents

| English             |   |
|---------------------|---|
| 1. Before You Start |   |
| 2. How to Install   | 2 |
| Troubleshooting     | 7 |

## 1. Before You Start

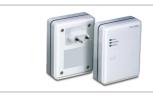

### **Package Contents**

- TPL-302E
- Utility CD-ROM
- Quick Installation Guide

## **System Requirements**

- CD-ROM drive
- A Desktop or Laptop PC with Network Adapter Installed
- CPU: 300MHz or above / 800MHz or above (Windows Vista)
- Memory: 256MB or above / 512MB or above (Windows Vista)
- · Existing HomePlug AV network
- Existing 10/100Mbps wired network when TPL-302E is used as a bridge device

## **Utility Requirements**

- Windows 2000/XP/Vista
- Microsoft Net Framework 1.1

## **Application**

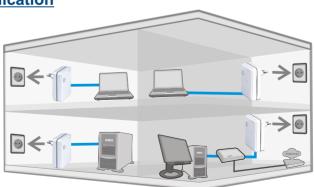

## 2. How to Install

Important! DO NOT install the TPL-302E until instructed to do so

### **For Windows Users**

1. Insert the **Utility CD-ROM** into your computer's CD-ROM Drive and then click **Install Utility**.

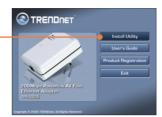

- 2. Follow the InstallShield Wizard instructions.
- 3. Select No, I will restart my computer later (Windows 2000 only).

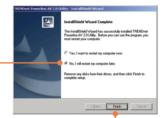

4. Click Finish.

**Note:** If Microsoft Net Framework 1.1 is installed on your computer skip to step 7. If Microsoft Net Framework 1.1 is not installed continue to step 5.

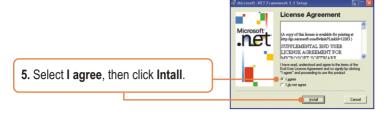

**6.** Follow the setup instructions and then click **OK**.

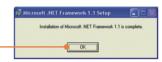

7. Restart your computer.

8. On the back of the each TPL-302E, copy down the 12 digit device password with the dashes in between. The device password is case sensitive.

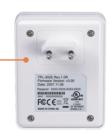

### Note:

- 1. DO NOT plug the TPL-302E into a power strip or surge protector.
- 2. In order for the TPL-302E to see each other, each unit must be on the same circuit breaker box.
- 3. A maximum of 16 TPL-302E can be networked.

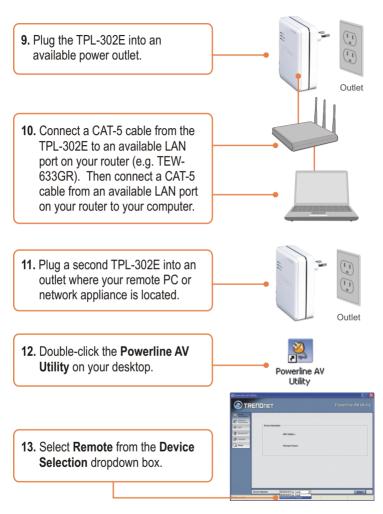

<u>Note</u>: Remote refers to the TPL-302E that is connected to your remote PC or network appliance.

#### 14. Click Network ID.

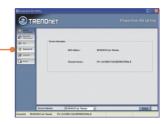

<u>Note:</u> The default network name is TRENDnet. If the network ID of your existing Powerline network is NOT TRENDnet, you must change this in the utility.

15. If you would like to change the Network ID, enter the desired ID. Then enter the 12 digit DAK (device) Password for the Remote TPL-302E (see step 8). Note: The DAK (device) Password is case sensitive. You must enter the DAK (device) password with the dashes. For example: XXXX-XXXX-XXXX-XXXX. Then click Save Changes. Wait 30 seconds while changes are being saved.

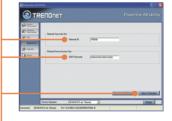

16. If Device Selection does not automatically switch to Local, select Local from the dropdown list.

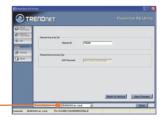

**Note:** Local refers to the TPL-302E that is connected to an Ethernet connection on your network or an available LAN port on your router.

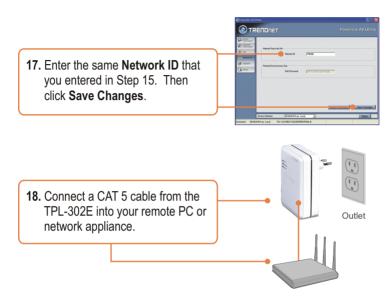

### Your installation is now complete.

For detailed information regarding the TPL-302E configuration and advanced settings, please refer to the User's Guide included on the Utility CD-ROM or TRENDnet's website at www.trendnet.com

### **Register Your Product**

To ensure the highest level of customer service and support, please take a moment to register your product Online at: www.trendnet.com/register

Thank you for choosing TRENDnet

## **Troubleshooting**

# Q1: I inserted the TPL-302E CD-ROM into my computer's CD-ROM Drive and the installation menu does not appear automatically. What should I do?

A1: If the installation menu does not appear automatically, click Start, click Run, and type D:\Autorun.exe where "D" in "D:\Autorun.exe" is the letter assigned to your computer's CD-ROM Drive. And then click OK to start the installation.

## Q2: I have verified that my Powerline device is connected to my workstation, but I cannot detect other Powerline devices. What should I do?

A2: First, verify that you are using Cat 5 Ethernet cables. Second, open up the Powerline AVUtility and click scan. Third, plug the remote device near the local device. Press on the quick setup button on the front of the local device and remote device for 10 seconds to reset the device. Then press on the quick setup button on the local device for 3 seconds. Then press on the quick setup button on the remote device for 3 seconds. Fourth, verify that the power outlet the TPL-302E is plugged into is on the same electrical power distribution and/or circuit breaker box.

## Q3: I can detect my Powerline devices on my Powerline network, but I cannot connect to the Internet. What should I do?

A3: First, make sure you are not connecting the device into a power strip or surge protector. Second, make sure that your Router is connected to the internet. Third, verify that the TCP/IP settings are set to **Obtain an IP address automatically**.

Go into the Control Panel and double-click the Network Connections icon, and then right-click the Local Area Connection icon and then click Properties.

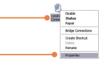

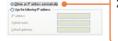

 Click Internet Protocol (TCP/IP) and then click Properties. Click on Obtain an IP automatically and then click OK.

## Q4: When I try to configure a remote device, an error message appears. What should I do?

**A4:** First, make sure you copy down the 12 digit device password. Second, enter the 12 digit device password in the utility. You need to enter dashes. For example: XXXX-XXXX-XXXX.

# Q5: I have a HomePlug 1.0 or HomePlug turbo network. Can I use this with my network?

A5: The TPL-302E is not backwards compatible with HomePlug 1.0 or HomePlug turbo.

If you still encounter problems or have any questions regarding the **TPL-302E**, please refer to the User's Guide included on the Utility CD-ROM or contact TRENDnet's Technical Support Department.

#### **Limited Warranty**

TRENDnet warrants its products against defects in material and workmanship, under normal use and service, for the following lengths of time from the date of purchase.

#### TPL-302E/TPL-302E2K - 3-Year Limited Warranty

If a product does not operate as warranted above during the applicable warranty period, TRENDnet shall, at its option and expense, repair the defective product or deliver to customer an equivalent product to replace the defective item. All products that are replaced will become the property of TRENDnet. Replacement products may be new or reconditioned.

TRENDnet shall not be responsible for any software, firmware, information, or memory data of customer contained in, stored on, or integrated with any products returned to TRENDnet pursuant to any warranty.

There are no user serviceable parts inside the product. Do not remove or attempt to service the product through any unauthorized service center. This warranty is voided if (i) the product has been modified or repaired by any unauthorized service center, (ii) the product was subject to accident, abuse, or improper use (iii) the product was subject to conditions more severe than those specified in the manual.

Warranty service may be obtained by contacting TRENDnet office within the applicable warranty period for a Return Material Authorization (RMA) number, accompanied by a copy of the dated proof of the purchase. Products returned to TRENDnet must be preauthorized by TRENDnet with RMA number marked on the outside of the package, and sent prepaid, insured and packaged appropriately for safe shipment.

WARRANTIES EXCLUSIVE: IF THE TRENDNET PRODUCT DOES NOT OPERATE AS WARRANTED ABOVE, THE CUSTOMER'S SOLE REMEDY SHALL BE, AT TRENDNET'S OPTION, REPAIR OR REPLACEMENT. THE FOREGOING WARRANTIES AND REMEDIES ARE EXCLUSIVE AND ARE IN LIEU OF ALL OTHER WARRANTIES, EXPRESSED OR IMPLIED, EITHER IN FACT OR BY OPERATION OF LAW, STATUTORY OR OTHERWISE, INCLUDING WARRANTIES OF MERCHANTABILITY AND FITNESS FOR A PARTICULAR PURPOSE. TRENDNET NEITHER ASSUMES NOR AUTHORIZES ANY OTHER PERSON TO ASSUME FOR IT ANY OTHER LIABILITY IN CONNECTION WITH THE SALE, INSTALLATION, MAINTENANCE OR USE OF TRENDNET'S PRODUCTS.

TRENDNET SHALL NOT BE LIABLE UNDER THIS WARRANTY IF ITS TESTING AND EXAMINATION DISCLOSE THAT THE ALLEGED DEFECT IN THE PRODUCT DOES NOT EXIST OR WAS CAUSED BY CUSTOMER'S OR ANY THIRD PERSON'S MISUSE, NEGLECT, IMPROPER INSTALLATION OR TESTING, UNAUTHORIZED ATTEMPTS TO REPAIR OR MODIFY, OR ANY OTHER CAUSE BEYOND THE RANGE OF THE INTENDED USE, OR BY ACCIDENT, FIRE, LIGHTNING, OR OTHER HAZARD.

LIMITATION OF LIABILITY: TO THE FULL EXTENT ALLOWED BY LAW TRENDNET ALSO EXCLUDES FOR ITSELF AND ITS SUPPLIERS ANY LIABILITY, WHETHER BASED IN CONTRACT OR TORT (INCLUDING NEGLIGENCE), FOR INCIDENTAL, CONSEQUENTIAL, INDIRECT, SPECIAL, OR PUNITIVE DAMAGES OF ANY KIND, OR FOR LOSS OF REVENUE OR PROFITS, LOSS OF BUSINESS, LOSS OF INFORMATION OR DATE, OR OTHER FINANCIAL LOSS ARISING OUT OF OR IN CONNECTION WITH THE SALE, INSTALLATION, MAINTENANCE, USE, PERFORMANCE, FAILURE, OR INTERRUPTION OF THE POSSIBILITY OF SUCH DAMAGES, AND LIMITS ITS LIABILITY TO REPAIR, REPLACEMENT, OR REFUND OF THE PURCHASE PRICE PAID, AT TRENDNET'S OPTION. THIS DISCLAIMER OF LIABILITY FOR DAMAGES WILL NOT BE AFFECTED IF ANY REMEDY PROVIDED HEREIN SHALL FAIL OF ITS ESSENTIAL PURPOSE.

Governing Law: This Limited Warranty shall be governed by the laws of the state of California.

Note: AC/DC Power Adapter, Cooling Fan, Power Supply, and Cables carry a 1-Year Warranty

#### Certifications

This equipment has been tested and found to comply with FCC and CE Rules. Operation is subject to the following two conditions:

- (1) This device may not cause harmful interference.
- (2) This device must accept any interference received. Including interference that may cause undesired operation.

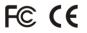

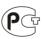

Waste electrical and electronic products must not be disposed of with household waste. Please recycle where facilities exist. Check with you Local Authority or Retailer for recycling advice.

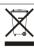

NOTE: THE MANUFACTURER IS NOT RESPONSIBLE FOR ANY RADIO OR TV INTERFERENCE CAUSED BY UNAUTHORIZED MODIFICATIONS TO THIS EQUIPMENT. SUCH MODIFICATIONS COULD VOID THE USER'S AUTHORITY TO OPERATE THE EQUIPMENT.

#### **ADVERTENCIA**

En todos nuestros equipos se mencionan claramente las caracteristicas del adaptador de alimentacón necesario para su funcionamiento. El uso de un adaptador distinto al mencionado puede producir daños fisicos y/o daños al equipo conectado. El adaptador de alimentación debe operar con voltaje y frecuencia de la energia electrica domiciliaria existente en el pais o zona de instalación.

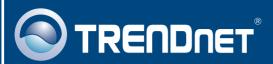

## **Product Warranty Registration**

Please take a moment to register your product online. Go to TRENDnet's website at http://www.trendnet.com/register

## TRENDNET

20675 Manhattan Place Torrance, CA 90501 USA